# **Catalog**

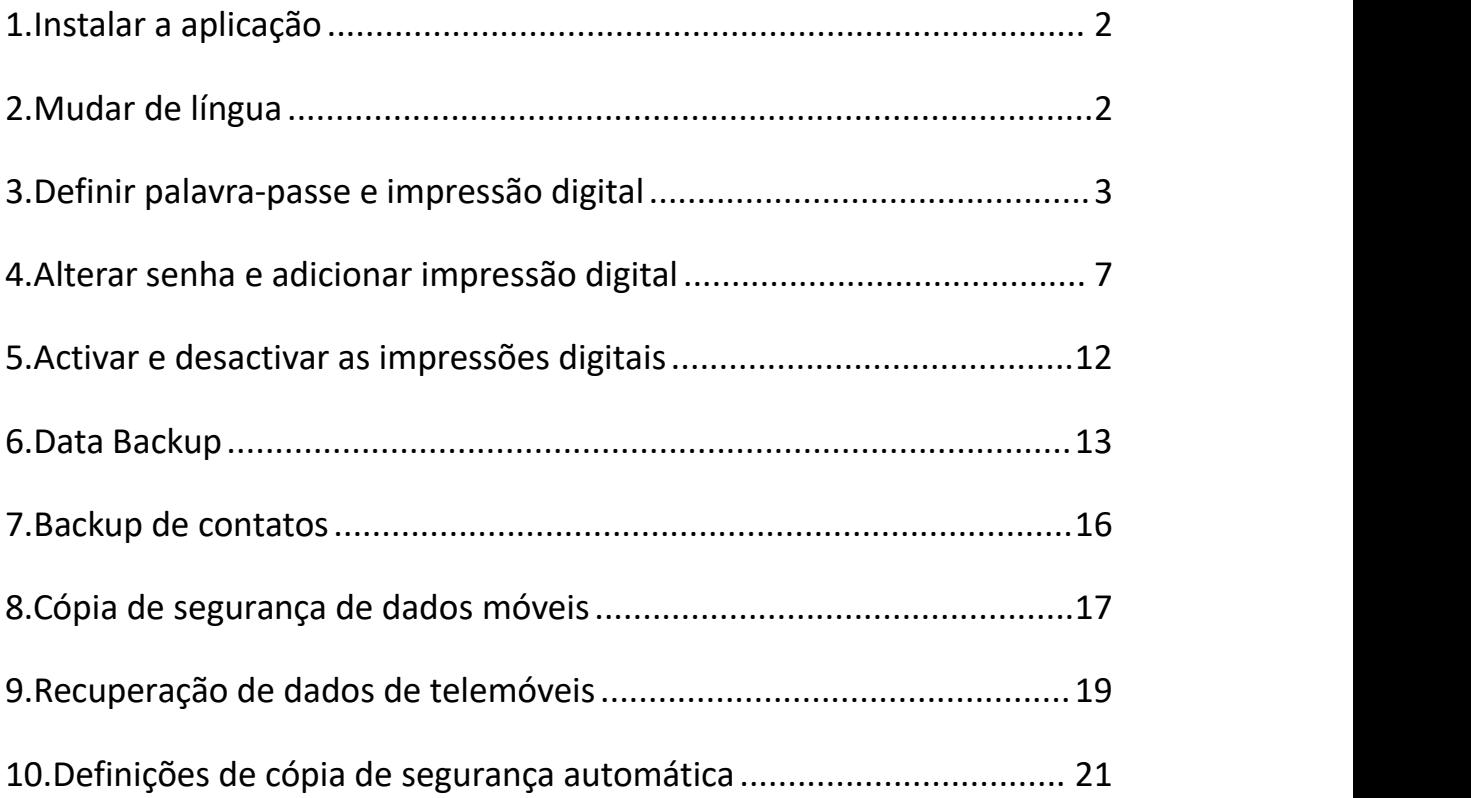

Nota: A unidade USB aquecerá um pouco durante o funcionamento, mas é uma situação normal e não precisa de se preocupar com isso.

#### <span id="page-1-0"></span>**1.Instalar a aplicação**

1.abra a unidade no PC, há um arquivo apk padrão e você pode transferi-lo para o seu telefone.

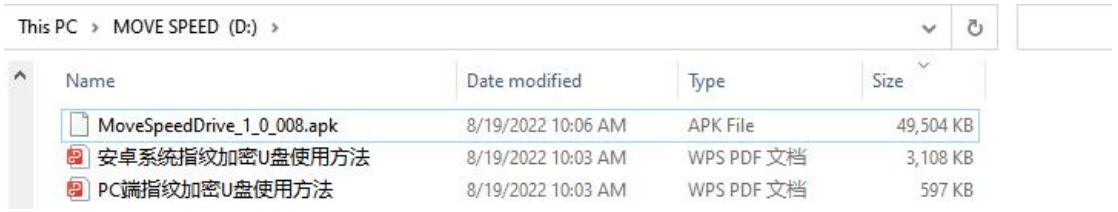

2.contactar-nos para pedir o software (envie-nos directamente o seu e-mail).

#### <span id="page-1-1"></span>**2.Mudar de língua**

Nota: Ainda só temos inglês e chinês, mas no futuro teremos russo, português, francês, espanhol, coreano, japonês, italiano, alemão e árabe.

Clique em "Setting" -- "Language" -- Escolha o idioma que pretende escolher.

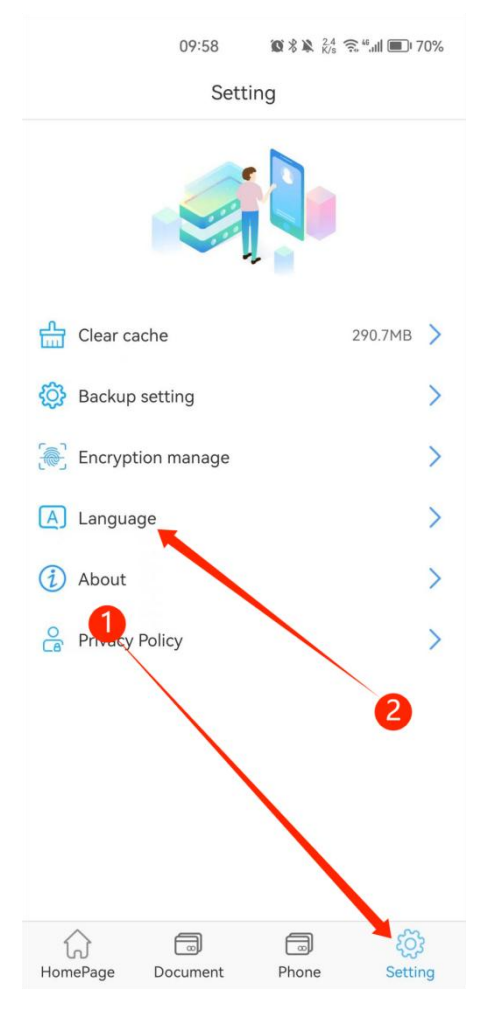

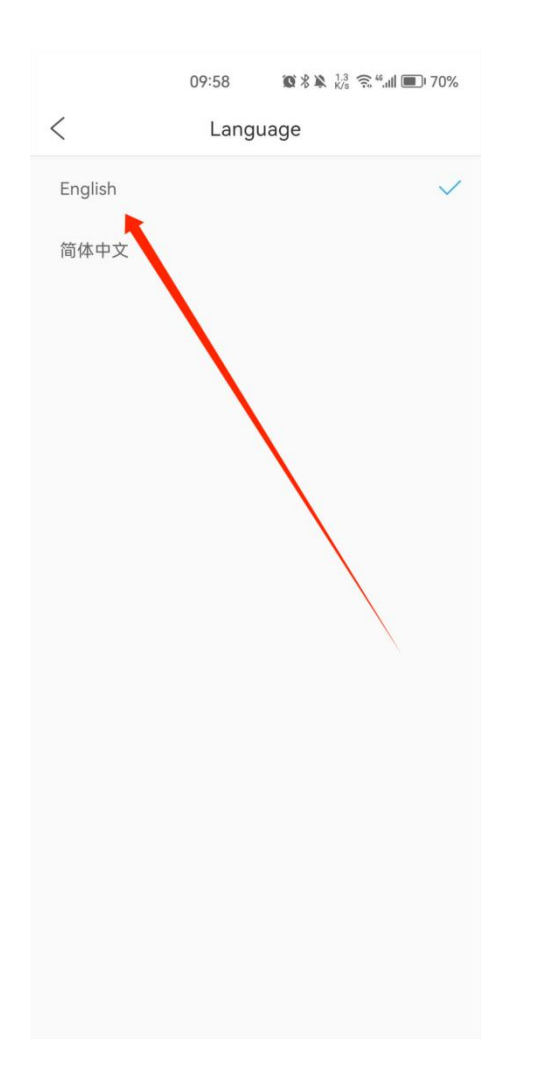

#### <span id="page-2-0"></span>**3.Definir palavra-passe e impressão digital**

1.ligue a unidade ao seu telefone após a transferência da aplicação, o sistema irá aparecer automaticamente para seleccionar uma aplicação para o dispositivo USB, clique em "OK" para o abrir.

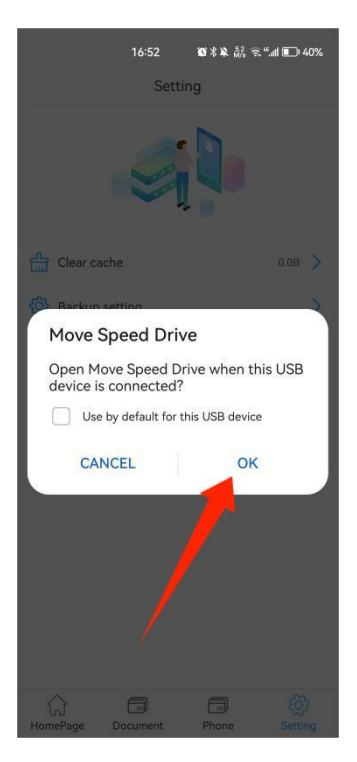

2.clicar em "Confirm" para aceitar o pedido de permissão OTG.

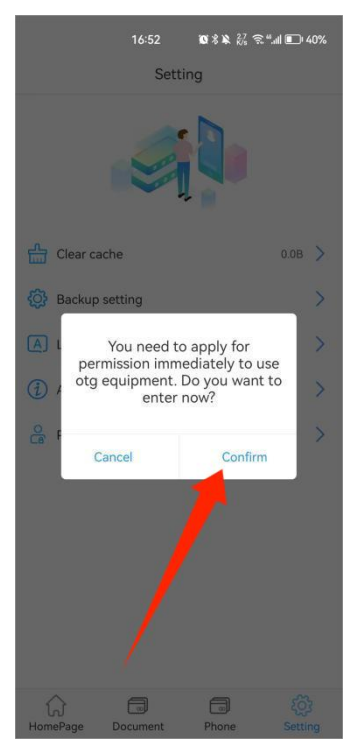

3. clicar em "Confirm" para definir a palavra-passe.

Nota: Não se esqueça da palavra-passe. Se se esquecer dela, ninguém poderá aceder aos dados.

Se já tiver definido uma palavra-passe no PC, basta introduzir a mesma palavra-passe.

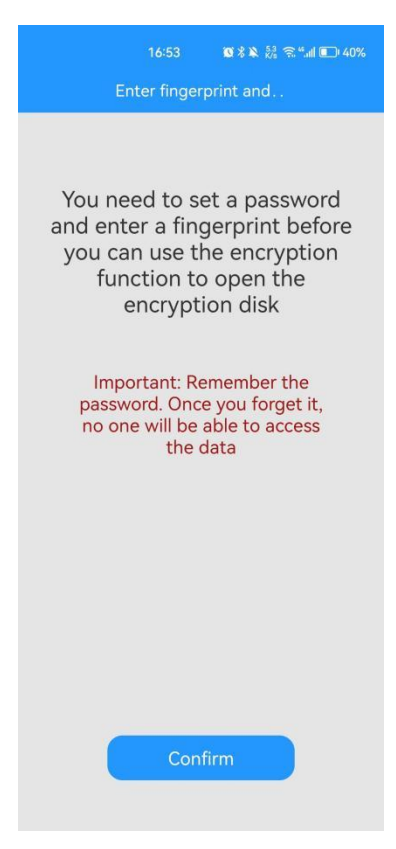

4.introduzir a palavra-passe, clicar em "The next step" para definir a impressão digital.

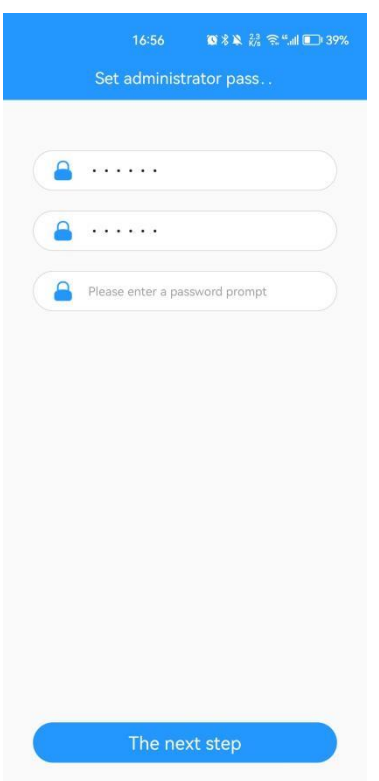

5.Introduzir o nome da impressão digital

Nota: Pode definir, no máximo, 10 identificações de impressões digitais, o que é

conveniente para a utilização por equipas de trabalho.

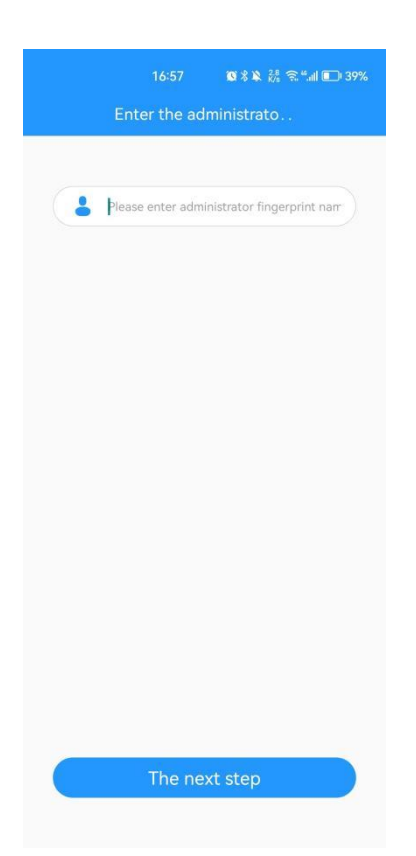

6. Pressione o dedo e repita-o várias vezes para o encher.

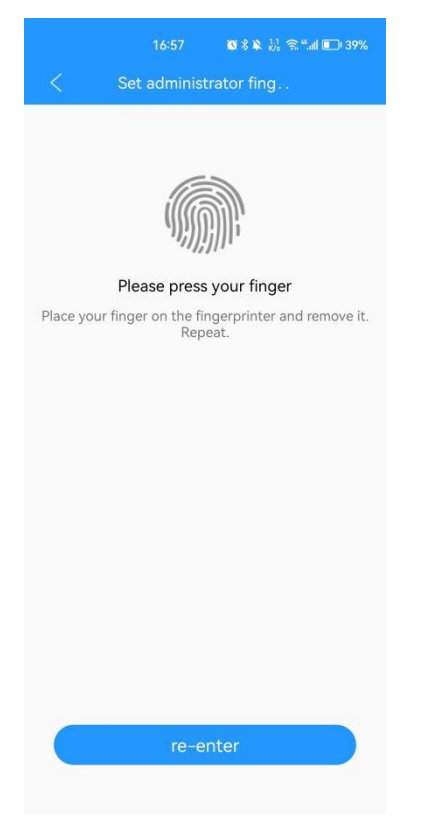

7.pode entrar no software e fazer cópias de segurança de imagens, vídeos,

documentos, música, álbuns e contactos agora. Também pode efectuar uma cópia de segurança completa do seu telemóvel e restaurar dados.

Nota: O pré-requisito para restaurar dados num telemóvel é fazer primeiro uma cópia de segurança de todos os dados.

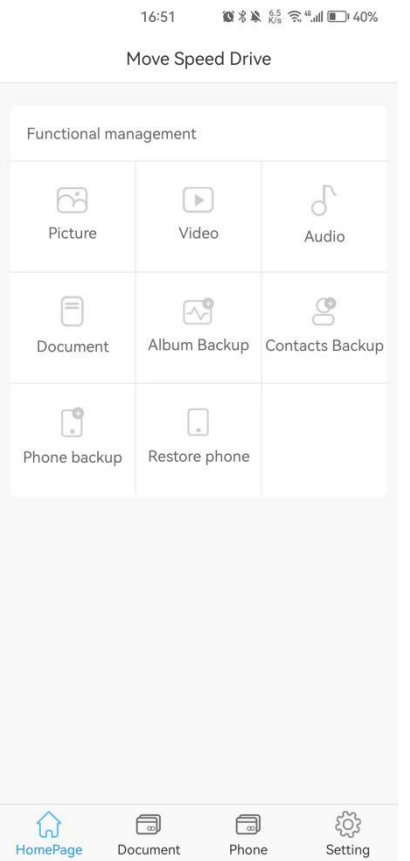

#### <span id="page-6-0"></span>**4.Alterar senha e adicionar impressão digital**

1.alterar a palavra-passe

Clique em "Setting" -- "Encryption manage" -- Change the Password -- Introduza a nova palavra-passe--Clique em "determine".

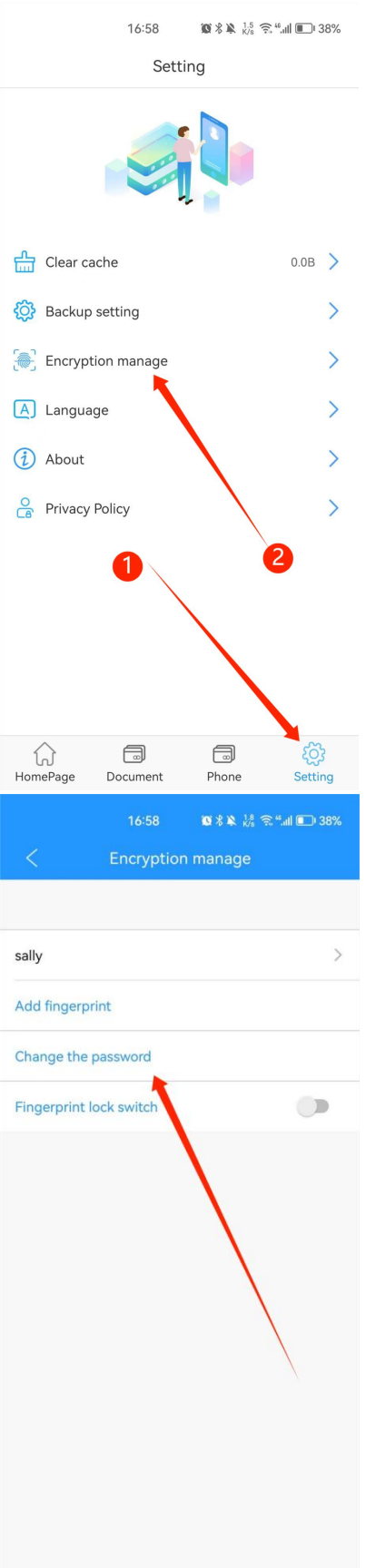

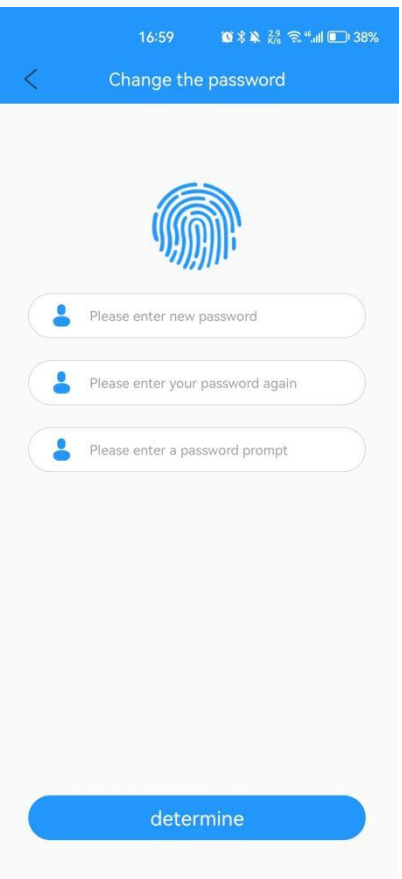

#### 2.adicionar impressão digital

Clique em "Setting" -- "Encryption manage" -- Adicionar impressão digital -- Introduza o nome da impressão digital -- Clique em "The next step" -- Prima o dedo repetidamente e encha-o para adicionar a nova impressão digital.

Nota: o sistema termina automaticamente quando a impressão digital estiver completa.

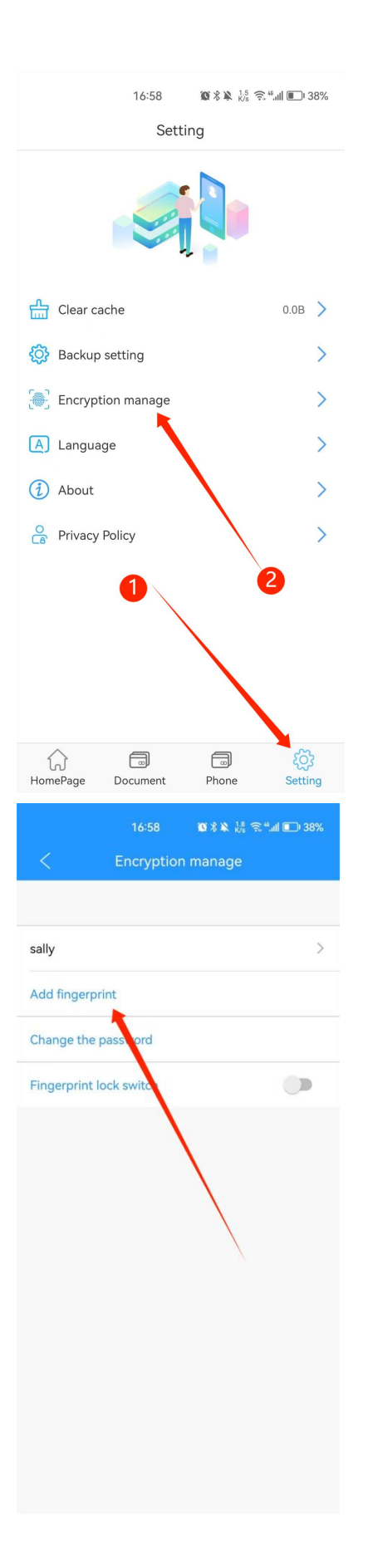

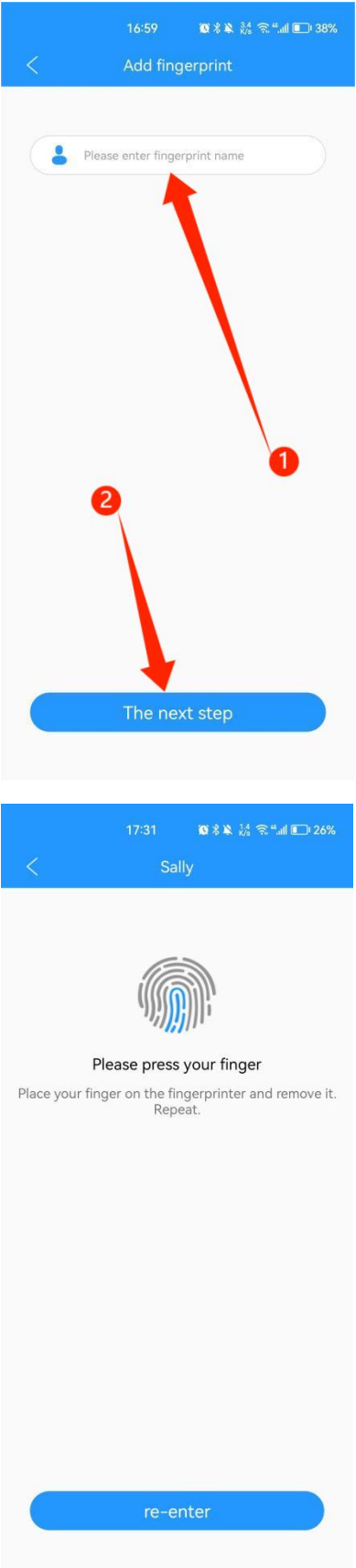

# <span id="page-11-0"></span>**5.Activar e desactivar as impressões digitais**

Nota: A palavra-passe e as impressões digitais só podem ser apagadas no PC. Clique em "Setting" -- "Encryption manage" -- Activar ou desactivar "Fingerprint lock switch" .

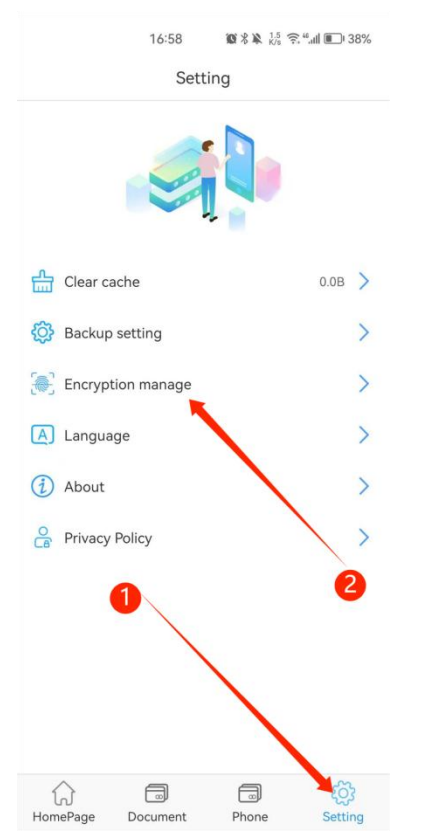

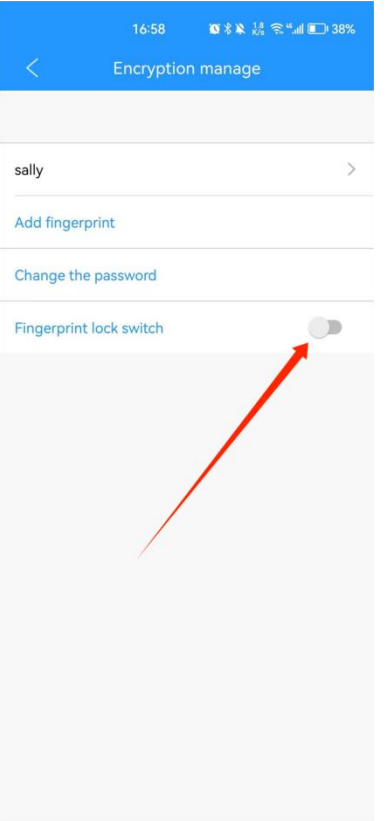

# <span id="page-12-0"></span>**6.Data Backup**

Clique em "Phone" -- "Picture" --  $\boxdot$  --Seleccione a imagem da qual pretende fazer uma cópia de segurança -- Clique em "Copied to The" -- Seleccione o caminho de destino ou Crie uma nova pasta -- Clique em "Confirm" .

Se pretender copiar outros ficheiros, como vídeos, basta clicar em "Vídeo".

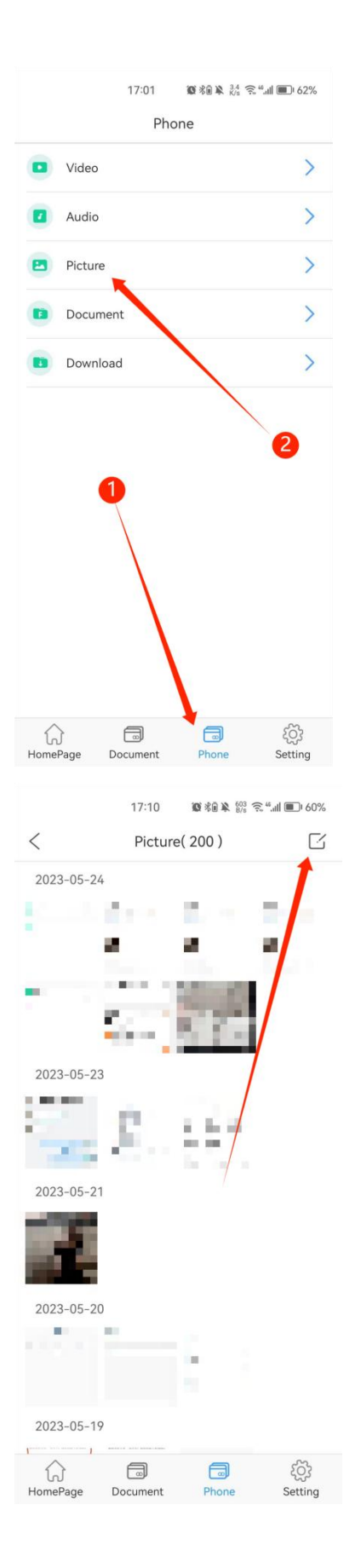

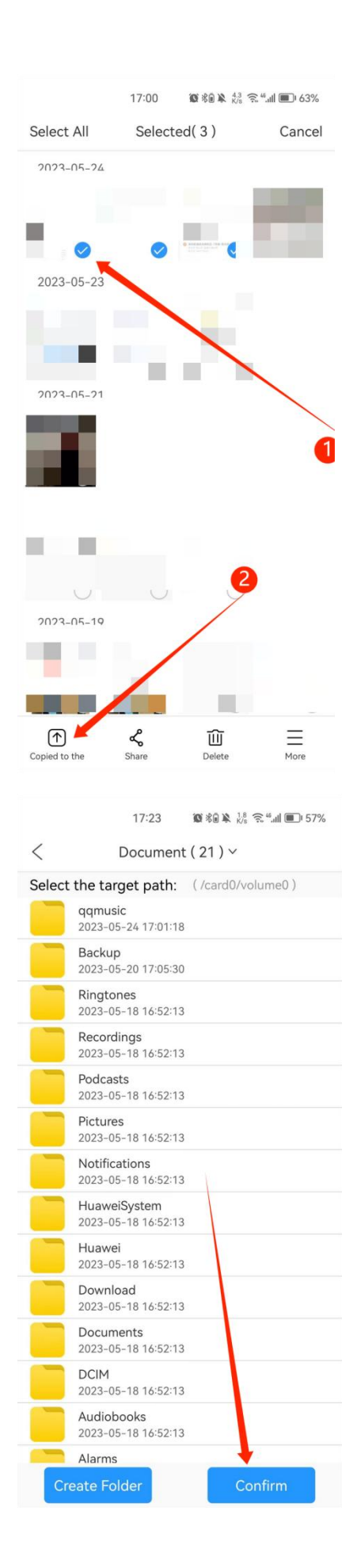

# <span id="page-15-0"></span>**7.Backup de contatos**

Clique em "Contacts Backup" na página inicial -- Clique em "Backup now"

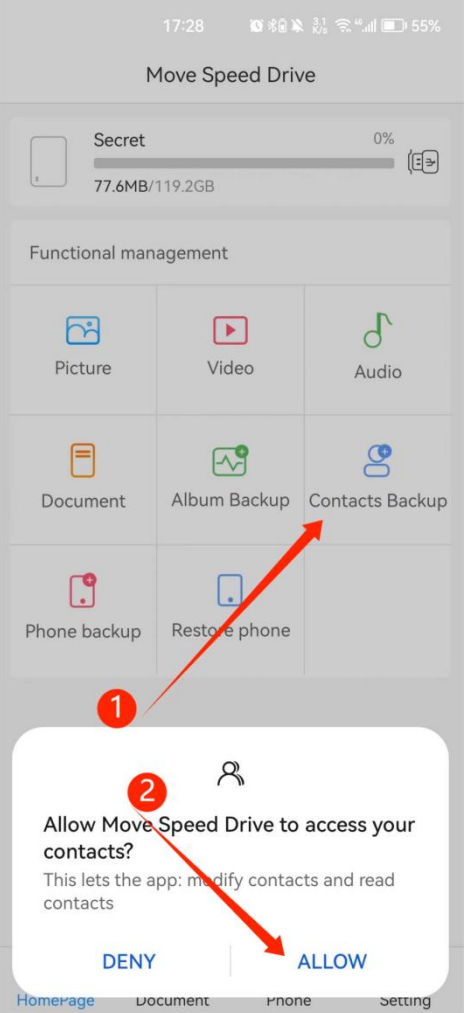

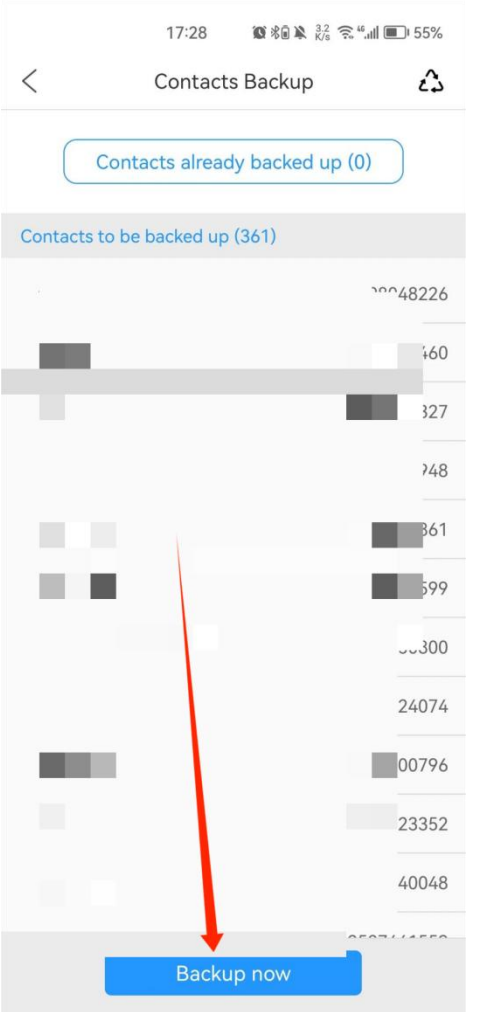

# <span id="page-16-0"></span>**8.Cópia de segurança de dados móveis**

Clique em "Phone Backup" na página inicial -- Clique em "Backup now". Depois, pode fazer uma cópia de segurança de todos os ficheiros do seu telemóvel. Nota: Durante o processo de cópia de segurança ou de restauro, não reinicie nem desligue o telemóvel para evitar a perda de dados. Clique em "Finish" quando a transferência estiver concluída.

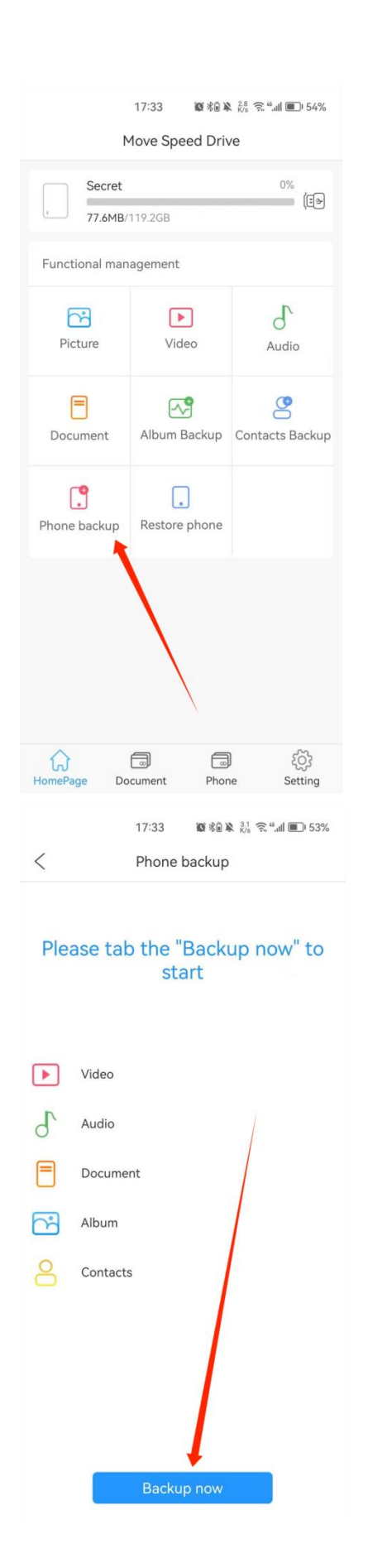

# <span id="page-18-0"></span>**9.Recuperação de dados de telemóveis**

Nota: É necessário terminar a "Cópia de segurança do telefone" antes de "Restaurar o telefone".

Clique em "Restore Phone" na página inicial -- Seleccione o telefone que pretende restaurar -- Clique em "Next" -- Seleccione os ficheiros que pretende armazenar -- Clique em "Start restoring".

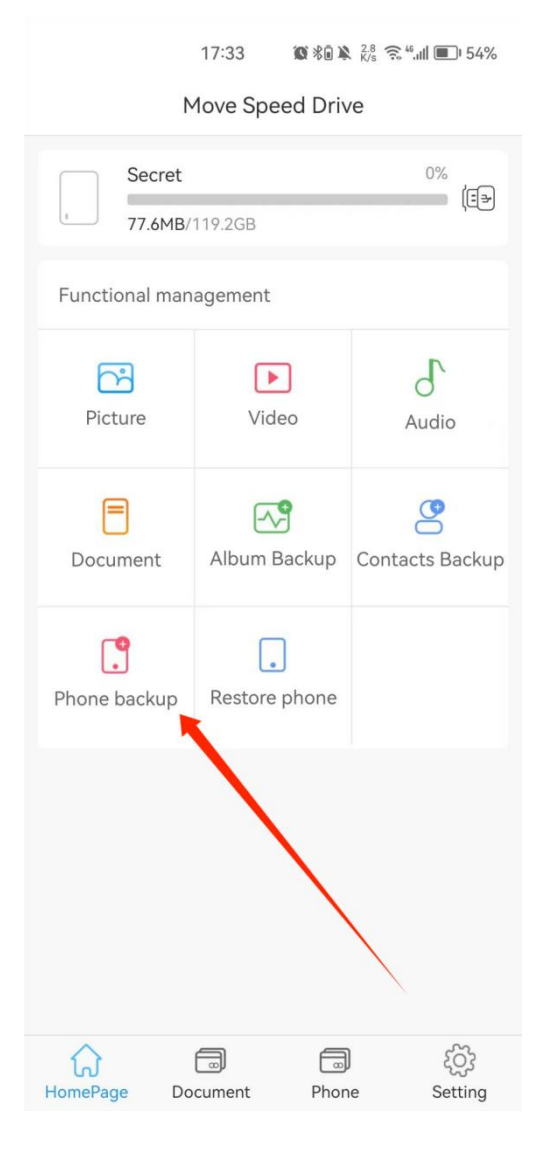

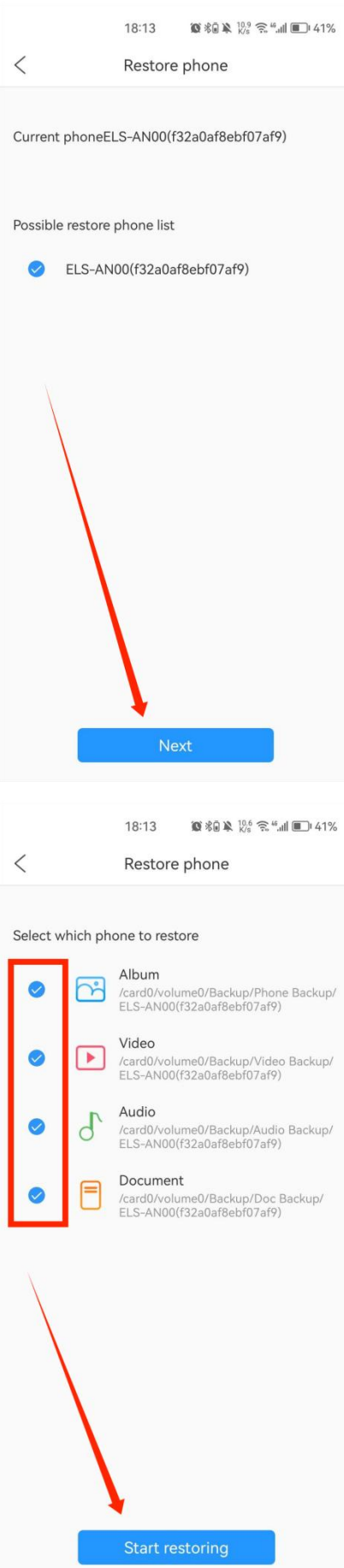

# <span id="page-20-0"></span>**10.Definições de cópia de segurança automática**

Clique em "Backup setting" na página de definições e, em seguida, pode abrir ou fechar a função "Auto backup".

Pode escolher o tipo de ficheiros que pretende salvaguardar automaticamente.

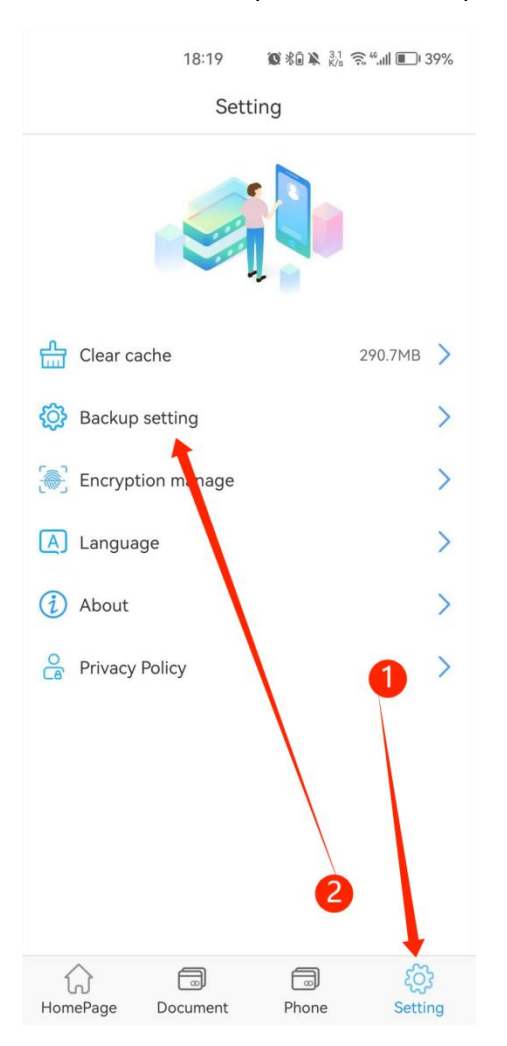

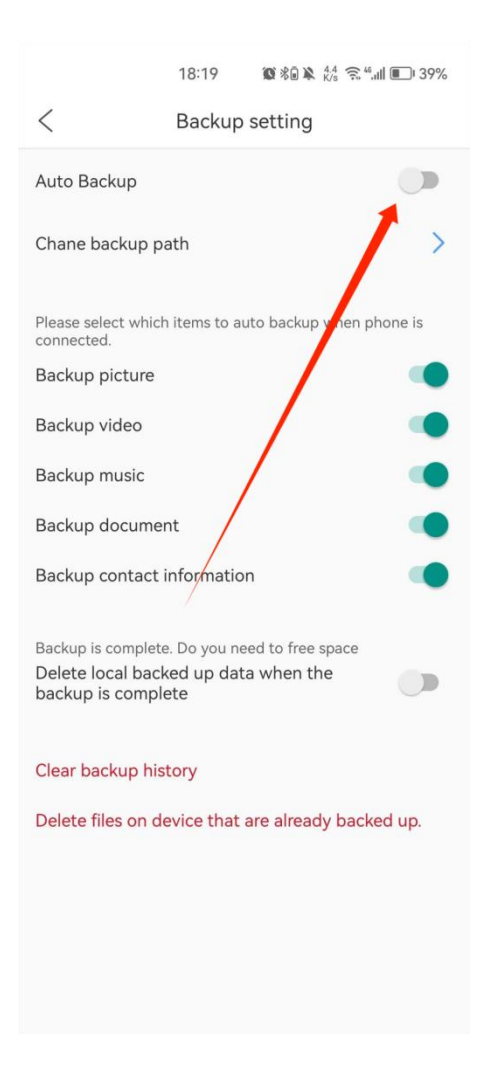

Nota: Não sugerimos que abra a opção "Delete local backed up data when the backup is complete".

# **Nota: Todas as funções mencionadas acima devem estar disponíveis antes de instalar o software**